## **GETTING STARTED GUIDE**

A guide on logging in and getting started in EMGrantsPro

### New Users – Register for Access

If you are a new user, with no username/password for the system, follow these steps:

#### 1. Go to **ga.emgrants.com**

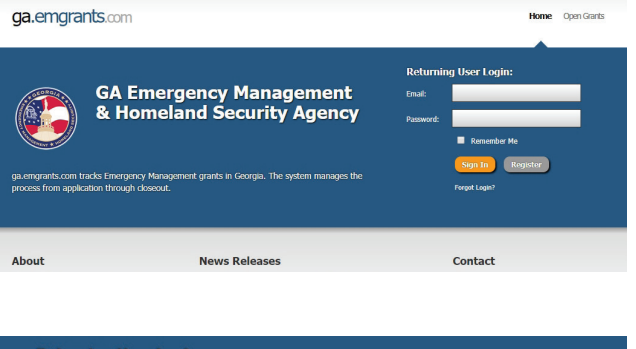

2. On the main login page, click "Register".

- **Returning User Login:** Email: Password:  $\blacksquare$  Remember Me Sign In Register Forgot Login?
- 3. Complete the user registration form. Note that red required fields must be filled in before you can submit the form.

4. Click the "Register" button at the bottom of the form to submit. The State's System Administrator will then be notified of your request. Upon approval, you will receive a username and password via email, likely within 1-2 business days.

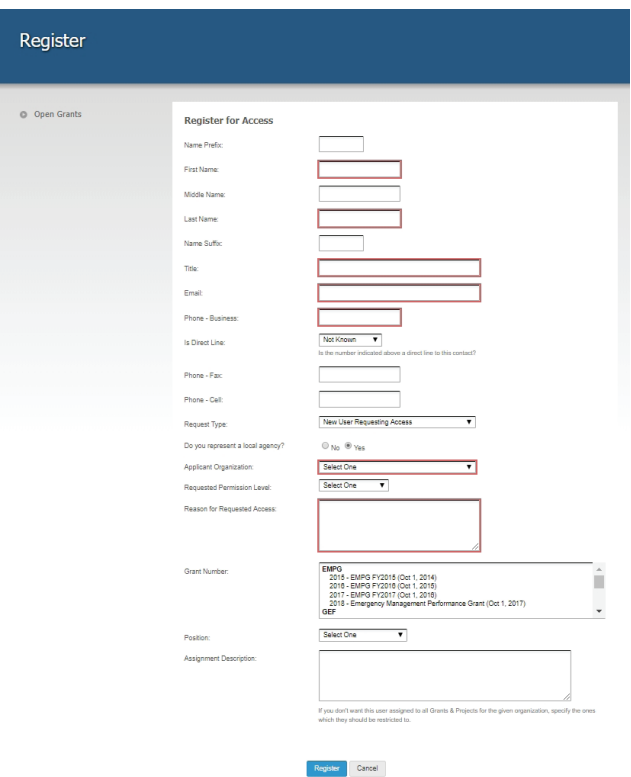

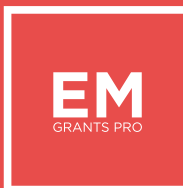

# **GETTING STARTED GUIDE**

### Existing Users – Login

If you have a username and password for the system, follow these steps to login:

#### 1. Go to **ga.emgrants.com**

mgrants.com tracks Emergency Mana<br>ess from annlication through closeout About **News Releases** 2. Enter your email address and password. **Returning User Login:** If you check the "Remember Me" box, Email: your computer will store your email Password: address so next time you go to the login  $\blacksquare$  Remember Me page you will not have to enter it.

ga.emgrants.com

Forgot Login?

3. Click "Sign In" to enter the system.

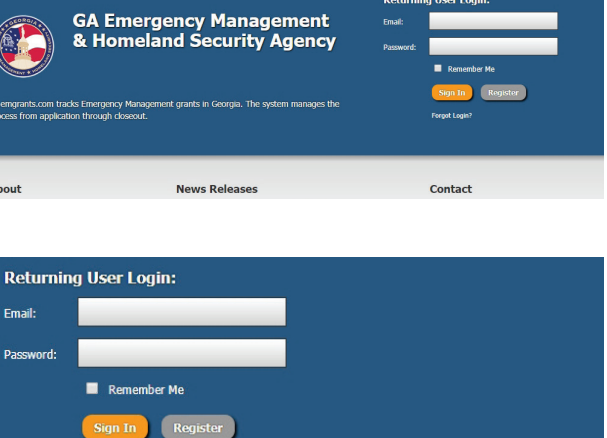

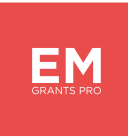

Home Open Grants

# **QUICK START GUIDE**

### Changing Your Password

If you would like to change your password at any time from within the system, follow these instructions:

Welcome, Jim Smith Coseby 1. Click on your name in the header. 2. Click on the "Manage" tab on the left side, then click the "Change Password" Summary sub-tab.  $\mathcal{E}$ 器 Manage **Basic Information** Profile Picture Change Password **Custom Menu Received Emails** 3. Enter your current password in the Manage >> Change Password "Old Password" field and then enter your desired new password twice to confirm. Old Password:

4. Click the "Change Password" button in the action bar to save your changes.

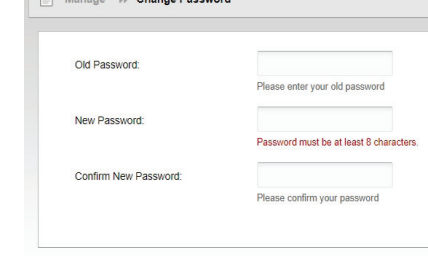

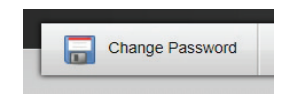

# **QUICK START GUIDE**

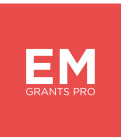

### Getting Help

- 1. Click on the Help icon in the top-right hand corner of the screen (yellow question mark).
- 2. Access Help Resources:

Click on "Training Videos" to see a series of videos on various areas of the system.

Click on "The Help Guide" to search for instructions on various areas of the system.

Click on "Open a Support Ticket" if you want to contact the State System Administrator.

3. You can search the "Help Guide" using the tabs on the left to access instructions for various areas of the system.

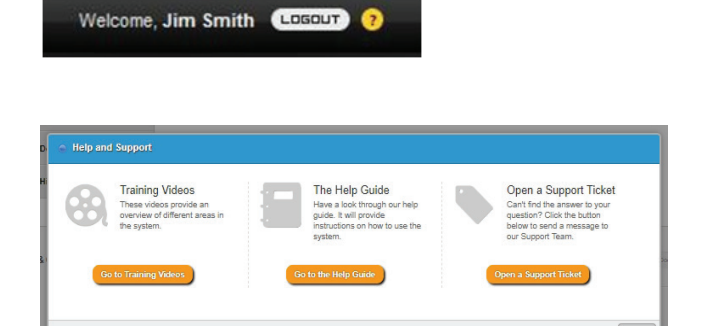

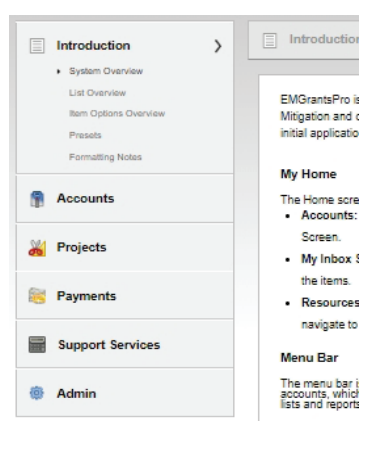